# KUMIU ETWORKS N

# **KR5 UE Relay User Configuration & Monitoring Guide**

**Revision 0.51 July 2020**

#### © Copyright 2020 **KUMU NETWORKS INC.** ALL RIGHTS RESERVED.

#### **Legal Notice**

This guide contains proprietary data subject to copyright, patent and other security. No whole or portion of this document may be distributed, duplicated or disclosed, without the expressed, earlier, written authorization of Kumu Networks Inc. Use of this guide or the data contained in this for reasons other than those for which it is intended is entirely prohibited.

Data provided by Kumu Networks Inc. is accepted to be correct. However, no duty is expected by Kumu Networks Inc. for the utilization thereof nor for the privileges of outsiders which might be affected in any capacity by its use.

Any representation(s) in this guide concerning execution of Kumu Networks Inc. product(s) are for instructive purposes only and are not warranties, either communicated or inferred.

This guide may contain imperfections, exclusions or errors. No guarantee is conceded nor risk accepted in connection thereof. Kumu Networks Inc. holds the right, without earlier notice or risk, to make changes to the hardware or this document.

# **Table of Contents**

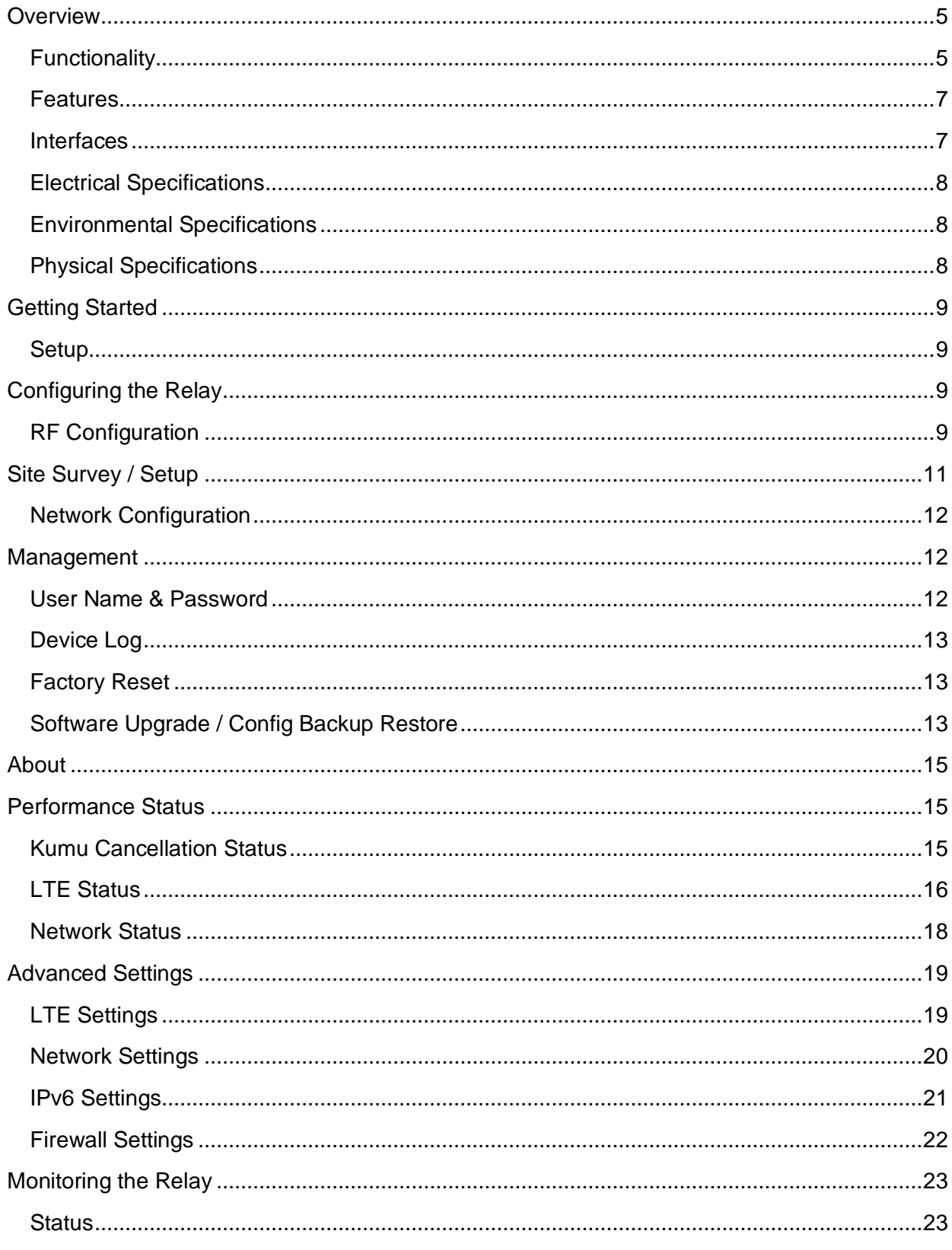

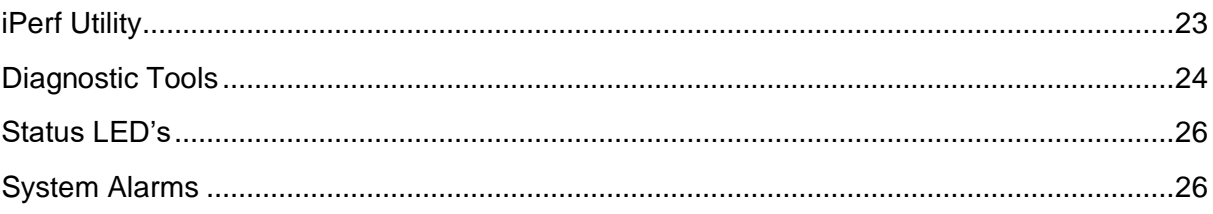

# <span id="page-4-0"></span>**Overview**

The document is a User Configuration and Monitoring Guide for the Kumu KR5 UE Relay.

The following SKU variants are currently supported:

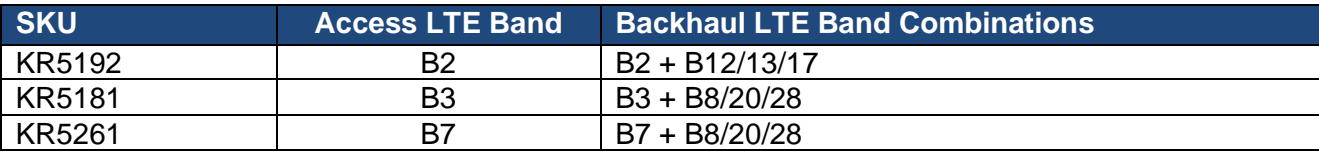

This product is intended for use by a qualified network operator in compliance with local safety regulations and building codes in the country of installation.

**Product Support: For Technical Support, email** [techsupport@kumunetworks.com](mailto:techsupport@kumunetworks.com)

## <span id="page-4-1"></span>**Functionality**

Kumu Networks' KR5 Full Duplex Self-Backhaul LTE UE Relay (Figure 1) enables small cell LTE eNodeB's to backhaul to an LTE macro base-station with the same access frequencies used by both the small cell and the macro network.

The Relay accomplishes full-duplex operation by utilizing Kumu Networks' proprietary Self-Interference Canceller technology to suppress transmitter interference into the receive radios in real-time, such that both the Uplink and Downlink radios can be operational in the same channel at all times.

By using Full Duplex wireless backhaul, operators not only reduce frequency planning complexity but also improve spectral efficiency through channel reuse. The KR5 Relay is easy to install in a matter of minutes. It eliminates the cost of wired backhaul and minimizes operational costs by providing an easy to use network management interface.

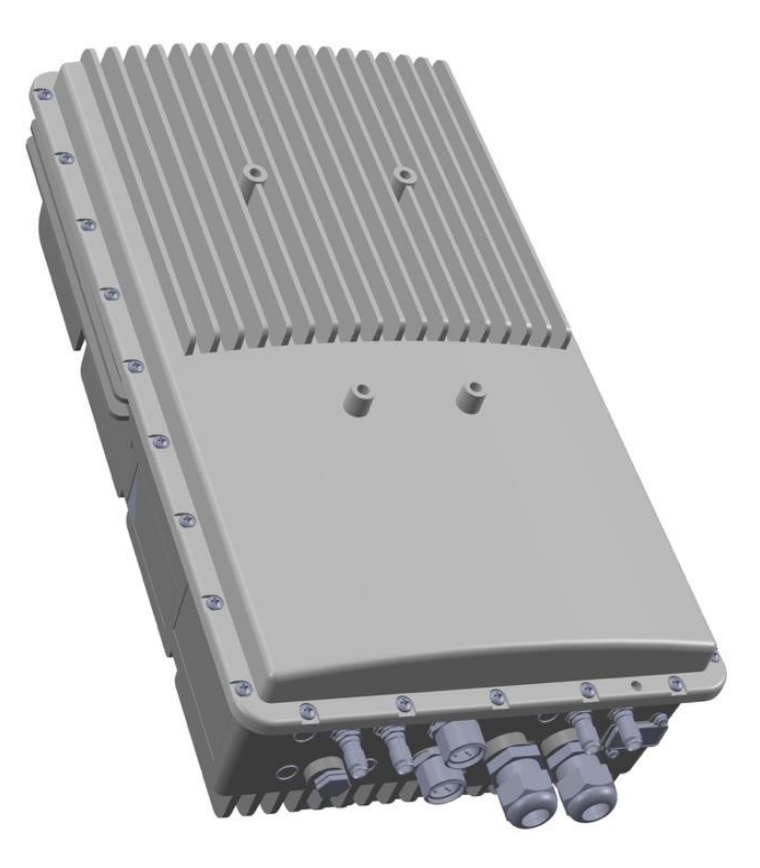

Figure 1 - KR5 Relay

The KR5 Relay is designed to be paired with an external eNodeB. The Relay backhauls the eNodeB to another base station over the same access frequencies used by both the eNodeB and the macro network.

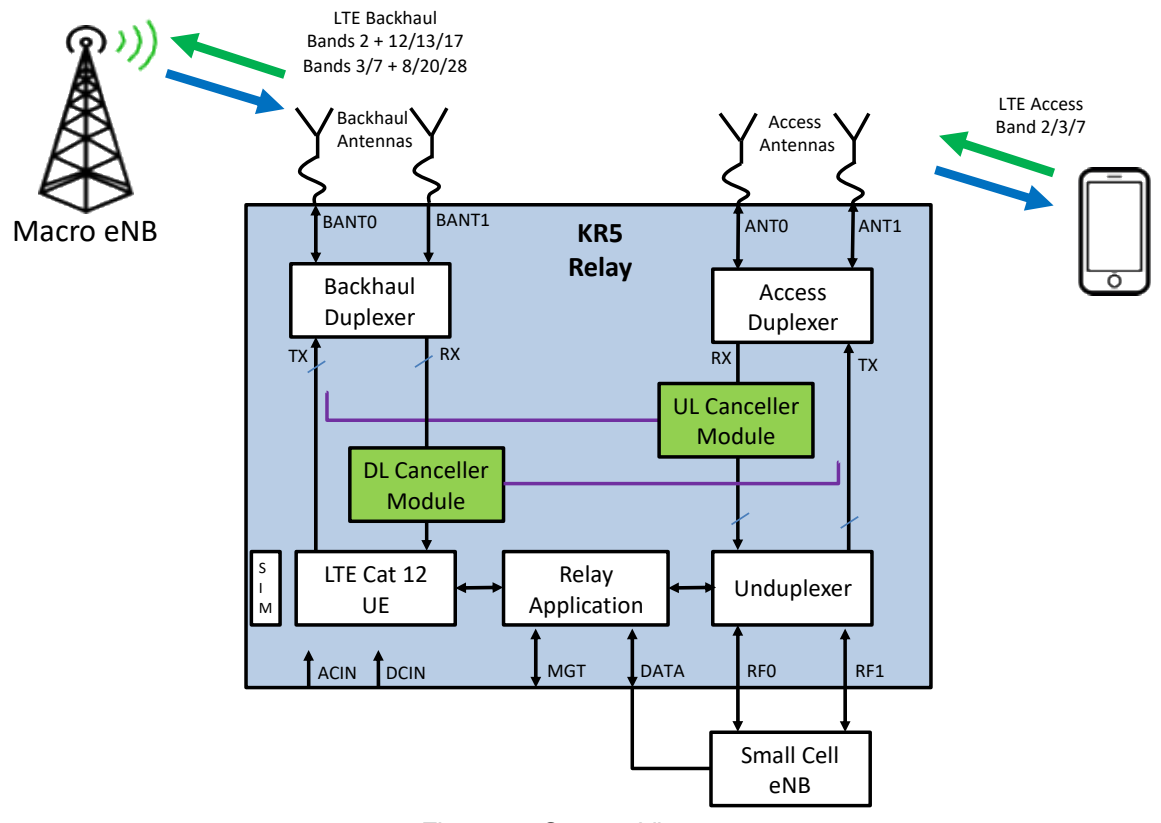

Figure 2 - System View

## <span id="page-6-0"></span>**Features**

- Simultaneous use of same channel for access and backhaul (Full-Duplex)
- SKU variants for different LTE bands
- Integrated Cat 12 LTE UE for maximum throughput on backhaul link
- Up to 2CC 30MHz Carrier Aggregation with low-band LTE for improved backhaul coverage
- Works with any LTE small cell
- eNodeB MIMO support up to 2Tx / 2Rx
- eNodeB transmit power support up to 5W per port (+37dBm)
- Transmit noise suppression in receive channel down to -85dBm with Self-Interference **Cancellation**
- Real-time tuning so cancellation is maintained even in presence of wireless channel variations

#### <span id="page-6-1"></span>**Interfaces**

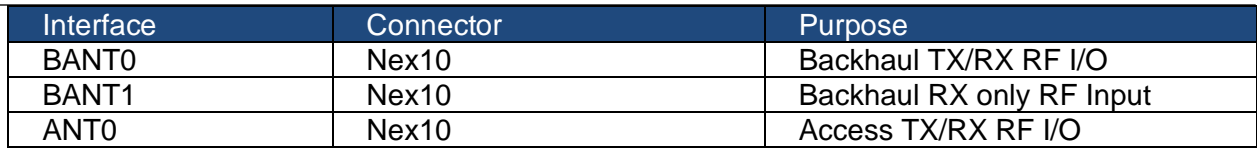

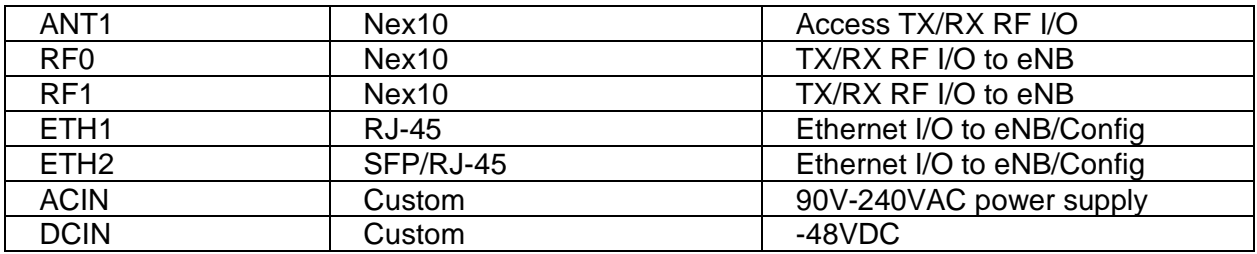

# <span id="page-7-0"></span>**Electrical Specifications**

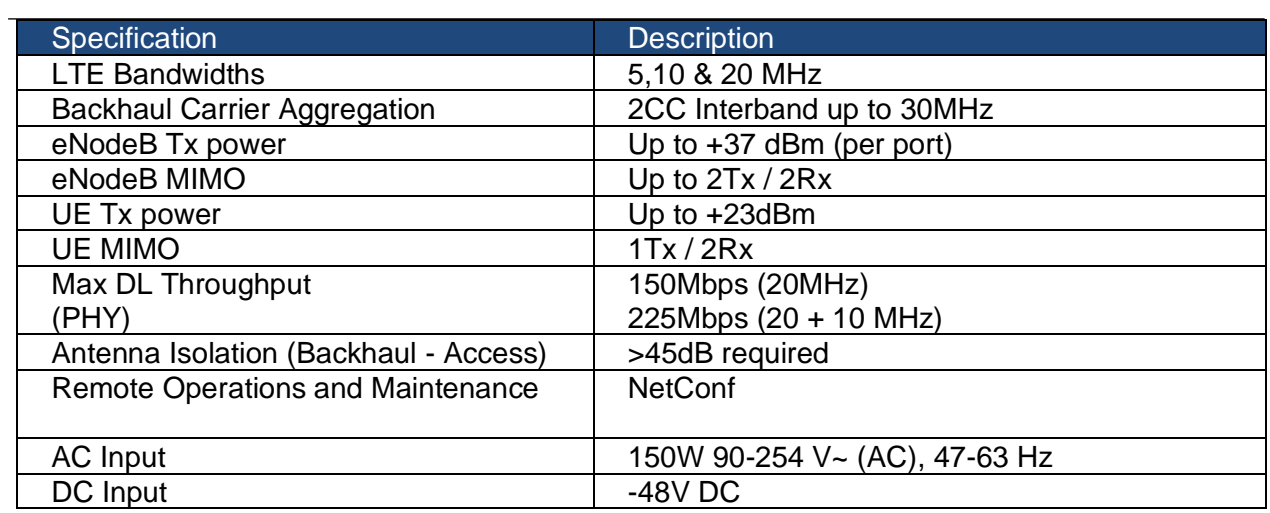

# <span id="page-7-1"></span>**Environmental Specifications**

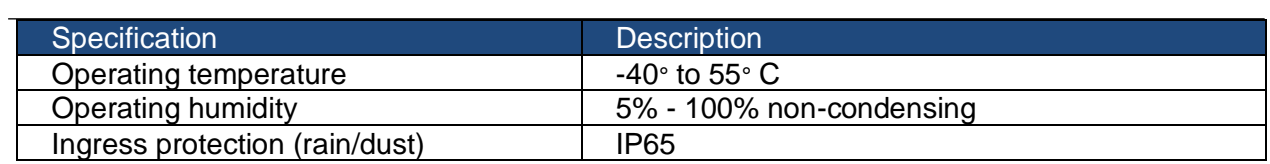

# <span id="page-7-2"></span>**Physical Specifications**

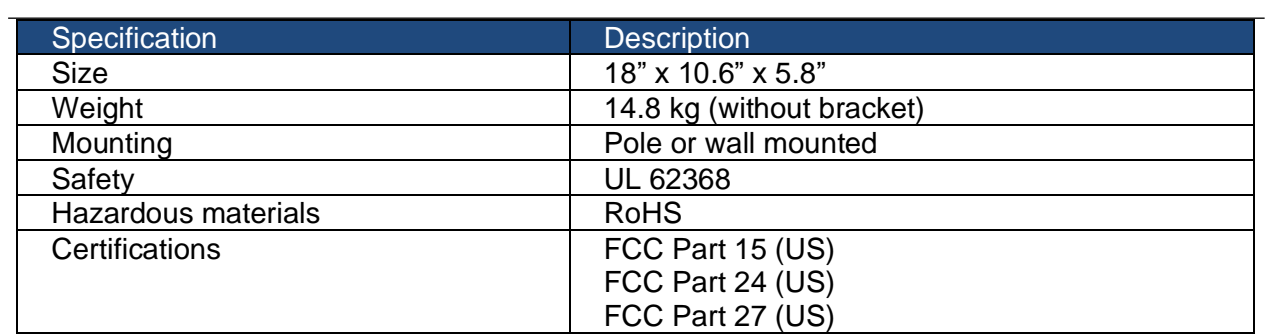

# <span id="page-8-0"></span>**Getting Started**

## <span id="page-8-1"></span>**Setup**

- 1. Connect a laptop to the KR5 Relay either via a switch or directly to the ETH1 (preferred) or ETH2 port on the relay.
- 2. Set the laptop ethernet port to DHCP (this is typically already the case)
- 3. Open a browser and enter http://192.168.100.1
- 4. Accept the security warning due to the self signed certificate.
- 5. Enter the administrator username & password. Default username for relay is *Administrator* and password is *Administrator*

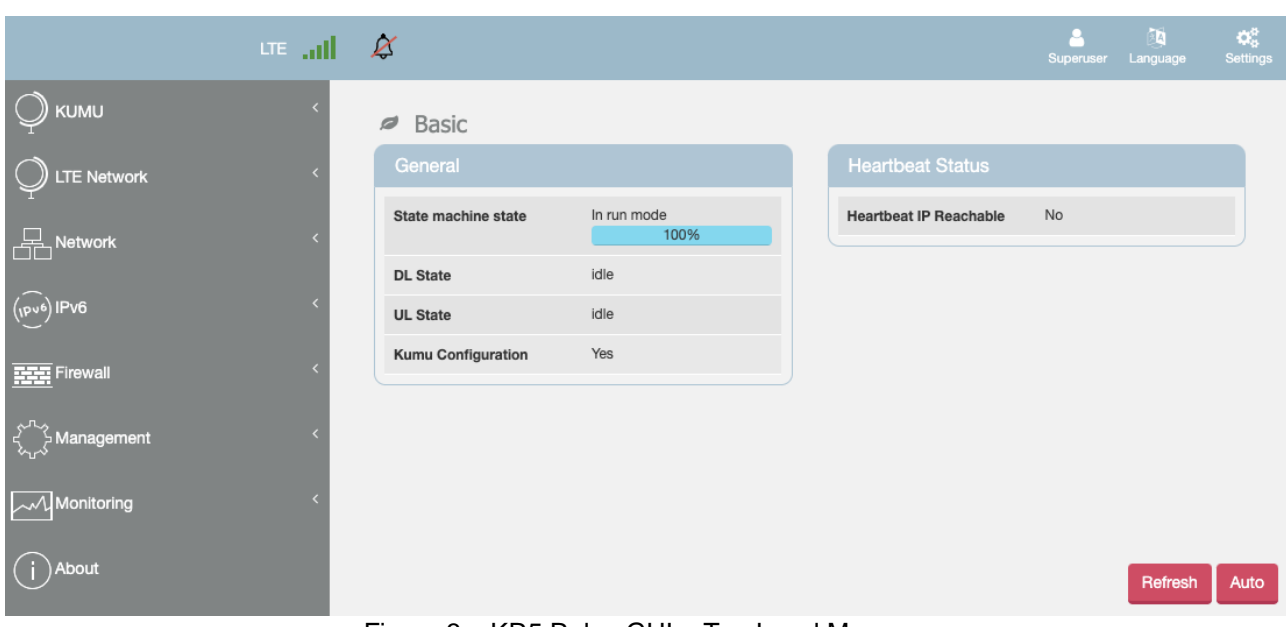

You should be greeted by the Basic Status page as shown in [Figure 3.](#page-8-4)

Figure 3 – KR5 Relay GUI – Top Level Menu

# <span id="page-8-4"></span><span id="page-8-2"></span>**Configuring the Relay**

## <span id="page-8-3"></span>**RF Configuration**

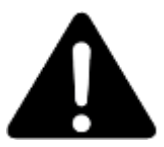

IMPORTANT: The cancellation modules are calibrated based on the values in the this screen. Changing the values in these fields will cause the relay to restart and recalibrate.

Select **KUMU -> Configuration** to get to the Kumu Configuration screen as shown in [Figure 4](#page-9-0)

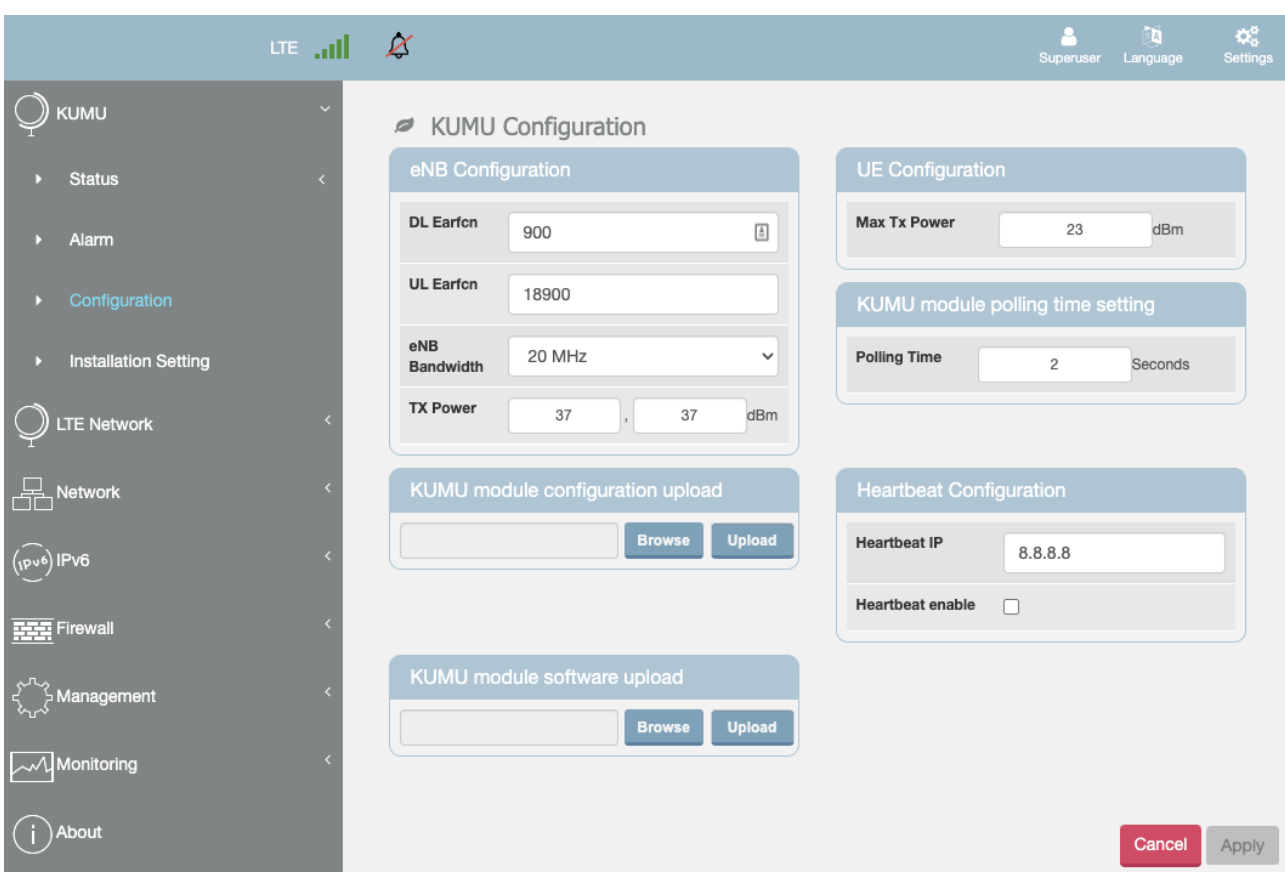

Figure 4 - KUMU Configuration Screen

#### <span id="page-9-0"></span>**Mandatory Settings**

Set the **DL Earfcn** channel number that will be used by the small cell. If the small cell supports multiple bands, enter the channel number for the Band 2 channel.

Set the **UL Earfcn** channel number that will be used by the small cell. If the small cell supports multiple bands, enter the channel number for the Band 2 channel.

Setup **eNB bandwidth**. If the small cell supports multiple bands, enter the value from Band 2. Default is 20MHz. Allowed values are 5MHz,10MHz or 20MHz

Setup **TX Power** for each of the eNodeB ports. Default/Max is 37 dBm each.

Setup **Max TX Power** for the UE. Default/Max is 23 dBm.

#### **Other Settings**

The **Kumu Module Configuration Upload** should not be used by vendor unless instructed by Kumu personnel.

Leave **KUMU module polling time setting** at 2s unless instructed by Kumu

Heartbeat Configuration can be used to regularly ping an IP address to confirm connectivity. If desired:

Set **Heartbeat IP** to the IP address of the machine to be pinged

Set **Heartbeat enable** as appropriate to enable/disable

Finally, select **Apply** to save the settings. The backhaul connection may be temporarily dropped while the new settings are applied.

# <span id="page-10-0"></span>**Site Survey / Setup**

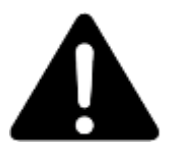

IMPORTANT: Changing values on this screen will result in the backhaul relaying re-initializing during which the backhaul connection will be lost.

tre and  $\alpha$  $\bigcirc$  kumu KUMU Installation Setting  $\overline{\phantom{a}}$  Status UE Mode  $\overline{a}$  Alarm Normal Mode Configurat Survey Index DL-Farfon **RSRO** (dR) **RSSI** (dRm) CINR (dR) **PCI Lock** PCI  $\bigcirc$  LTE Netw Current cel  $-51$ 31 ø 무,Netw Add se Lock Spec **Lock Specific C**  $\widehat{\mathfrak{p}\nu\mathfrak{e}}$  IPv6 min (0~65535) Index DL-Earfon PCI  $\mathbf 0$ The time to wait before starting full band scan if none of the cells in the lock cell list is available. Enter 0 to disable rescan. **Harry Firewa** Add | Index PCI Monitoring (i) About **Cancel** Apply

Select **KUMU** -> **Installation Setting** to get to the installation screen as shown in [Figure 5](#page-10-1)

Figure 5 - Installation Screen

<span id="page-10-1"></span>This screen is used for antenna alignment. Set **UE Mode** = **Scan Mode** and **Apply.**

Monitor RSRP/RSRQ/CINR while aligning antennas for the best quality signal. Note that in dynamic environments these may change frequently

Once antennas are aligned, change **UE Mode = Normal Mode** and **Apply**.

**PCI Lock** can be used to lock Donor Cell if necessary. This should only be used when absolutely necessary as it will prevent the relay from roaming to other cells if the locked cell goes down, or changes it's PCI.

**PCI Black List** can be also used to Black List specific PCI's if necessary. In rare cases it may be needed to black list the local small cell to prevent the relay from attempting to attach to it.

#### <span id="page-11-0"></span>**Network Configuration**

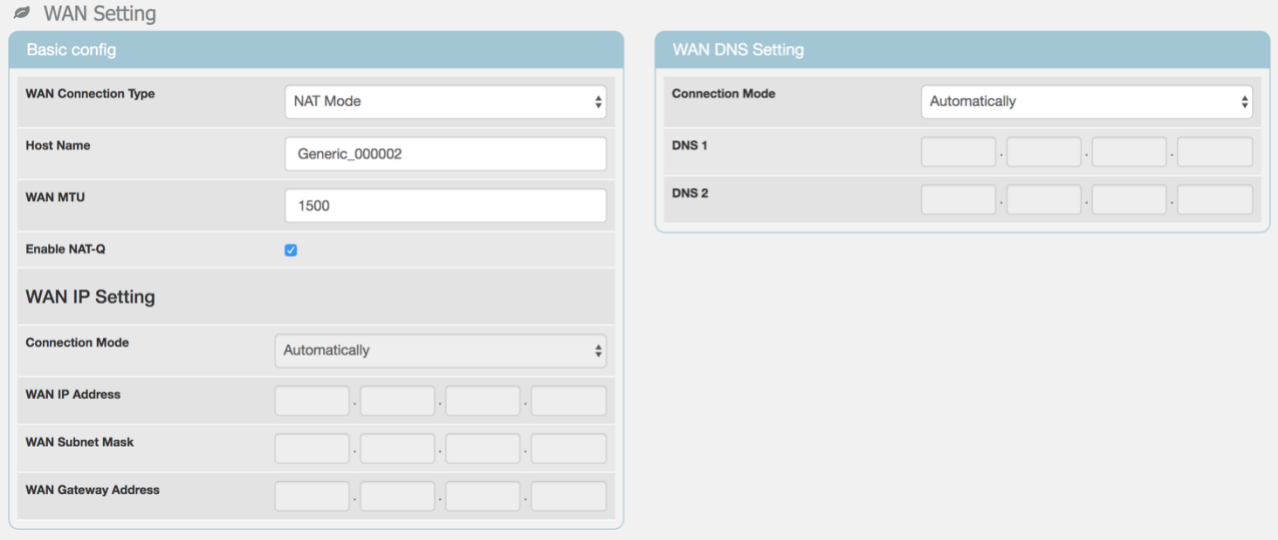

Select **Network -> WAN Setting** for network configurations.

**WAN MTU** may need to be configured based on eNodeB preferences. Default value for WAN MTU is 1500.

Other settings should not be changed unless directed by Kumu personnel

# <span id="page-11-1"></span>**Management**

#### <span id="page-11-2"></span>**User Name & Password**

Select **Management -> Account** to change default user name or password for the Relay.

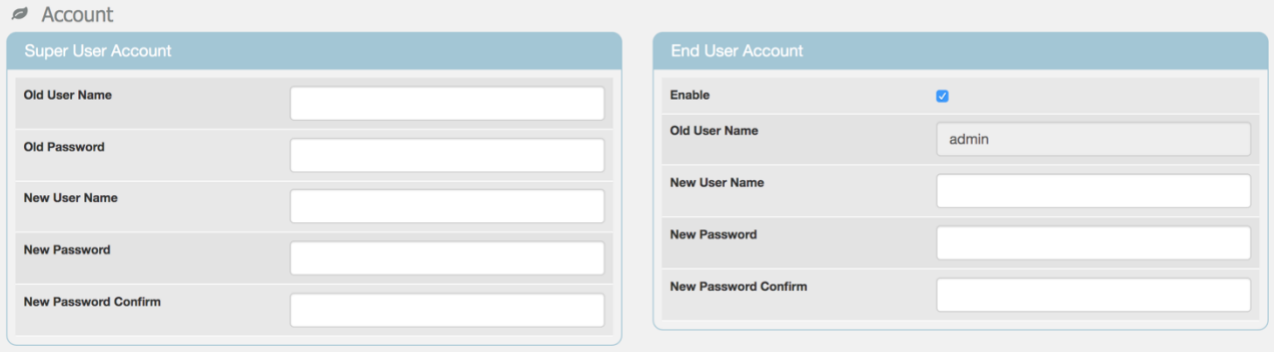

### <span id="page-12-0"></span>**Device Log**

The relay supports sending syslog messages to a remote server.

Select **Management -> Device Log** to manage device log location and contents. Default setting is that device does not generate logs.

To enable syslog logging:

- 1. Change **Syslog Target** to Remote
- 2. Enter the **IP address** of the syslog server
- 3. Set the **Severity level** as appropriate. It is not recommended to set this any higher than (5) Informational for regular operation.

| Device Log           |                                                          |   |
|----------------------|----------------------------------------------------------|---|
| <b>Device Log</b>    |                                                          |   |
| <b>Syslog Target</b> | Remote                                                   |   |
| IP                   | 192<br>168<br>100<br>199<br>$\cdot$<br>$\mathbf{r}$<br>× |   |
| <b>Severity</b>      | (7) Debug                                                | ▲ |

Figure 6 - Device Log Settings

#### <span id="page-12-1"></span>**Factory Reset**

Select **Management -> Restore Default** to reset Relay back to Factory Default.

|                                 | Restore Default                        |                  |                                            |
|---------------------------------|----------------------------------------|------------------|--------------------------------------------|
|                                 | <b>Restore Default Settings</b>        |                  | <b>Rollback Settings</b>                   |
| <b>Restore Default Settings</b> |                                        | <b>Restore</b>   | <b>Rollback</b>                            |
| <b>Integrity Check</b>          |                                        |                  | <b>Last Good Configuration</b>             |
|                                 | 01.02.01.030.001<br>Image One Version: |                  | <b>Last Good Configuration : Not Exist</b> |
|                                 | Image One Checksum:                    | F685B928         | <b>Save Last Good</b>                      |
|                                 | <b>Image Two Version:</b>              | 01.02.01.030.002 |                                            |
|                                 | 9DB59EAF<br>Image Two Checksum:        |                  | <b>Remove Last Good</b>                    |
|                                 |                                        |                  | <b>Reset to Last Good</b>                  |
|                                 |                                        |                  |                                            |

Figure 7 - Restore Default Screen

## <span id="page-12-2"></span>**Software Upgrade / Config Backup Restore**

Select **Management -> Software** to update the Relay software. This screen also shows the current Relay software version.

Select **Browse** to open a dialog and select a new software installation file (\*.ipk).

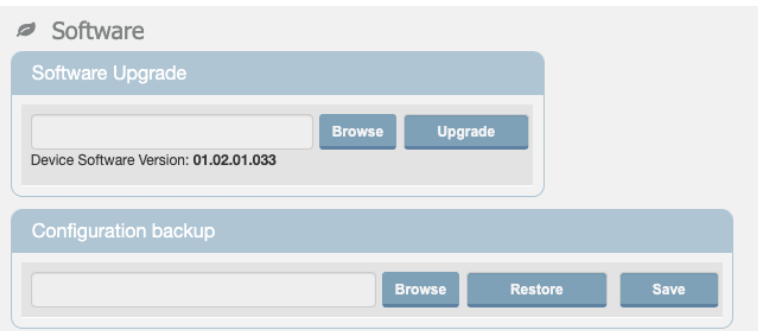

Figure 8 - Software Management Screen

This screen also offers the option to backup/restore the relay configuration.

#### **To Backup the Configuration:**

Choose **Save** to download a backup copy of the relay configuration. Enter a passphrase that will be used to secure the image.

#### **To Restore the Configuration:**

Choose **Browse** to select a backup file for upload, and then **Restore** to upload to relay. Enter the passphrase that was used to secure the image

# <span id="page-14-0"></span>**About**

The KR5 Relay **About** GUI provides useful information about metrics and status of the Relay as shown in [Figure 9.](#page-14-3)

Select **About** from the main menu to check Relay device information including IMEI, Firmware version and LTE Bands supported.

| <b>Status</b><br>ø            |                            |  |  |  |  |
|-------------------------------|----------------------------|--|--|--|--|
| Device Information            |                            |  |  |  |  |
| <b>Service Provider</b>       | <b>KUMU</b>                |  |  |  |  |
| <b>Product Name</b>           | LTE CPE                    |  |  |  |  |
| Model ID                      | WLTGG-131                  |  |  |  |  |
| Serial ID                     | SampleOnly                 |  |  |  |  |
| <b>IMEL</b>                   | 123456798213141            |  |  |  |  |
| <b>IMSI</b>                   | 002002010001015            |  |  |  |  |
| <b>Firmware Version</b>       | 01.02.01.033               |  |  |  |  |
| <b>Firmware Creation Date</b> | Jul 7 17:39:25 CST 2020    |  |  |  |  |
| <b>Bootrom Version</b>        | U-Boot 2015.10-rc2 - 1.1.7 |  |  |  |  |
| <b>Bootrom Creation Date</b>  | 2019/07/16-21:10:02        |  |  |  |  |
| <b>LTE Support Band</b>       | 2,4,12,13,17               |  |  |  |  |

Figure 9 - About Screen

# <span id="page-14-3"></span><span id="page-14-1"></span>**Performance Status**

# <span id="page-14-2"></span>**Kumu Cancellation Status**

Select **Kumu -> Basic** for basic status information of the Kumu cancellation technology as shown in [Figure 10.](#page-14-4)

| $\bigcirc$<br><b>KUMU</b> | $\overline{\phantom{a}}$ | Basic<br>$\varnothing$    |                     |                                      |
|---------------------------|--------------------------|---------------------------|---------------------|--------------------------------------|
| $\rightarrow$ Status      | <b>Security</b>          | General                   |                     | <b>Heartbeat Status</b>              |
| $\triangleright$ Basic    |                          | State machine state       | In run mode<br>100% | Yes<br><b>Heartbeat IP Reachable</b> |
| UL status                 |                          | <b>DL State</b>           | idle                |                                      |
|                           |                          | <b>UL State</b>           | idle                |                                      |
| DL status                 |                          | <b>Kumu Configuration</b> | Yes                 |                                      |

Figure 10 - Kumu Basic Status Screen

<span id="page-14-4"></span>**State Machine State** will enumerate through a number of states on power-up, or during config

changes. During normal operation it will show "in run mode" and 100%.

During normal operation both **DL State** and **UL State** will show "idle".

At all times the **Kumu Configuration** will show "Yes".

If any of the above do not go to the intended state within 10 minutes, check the **Alarms** screen for more information.

**Heartbeat IP Reachable** is user indicate that the configured Heartbeat IP can be contacted and is useful for confirming a valid IP connection.

Select **Kumu -> UL Status or KUMU -> DL Status** from the main menu to check detailed cancellation status, e.g. if Relay is Calibrated or is actively cancelling self-interference. This screen also confirms Relay RF setting information.

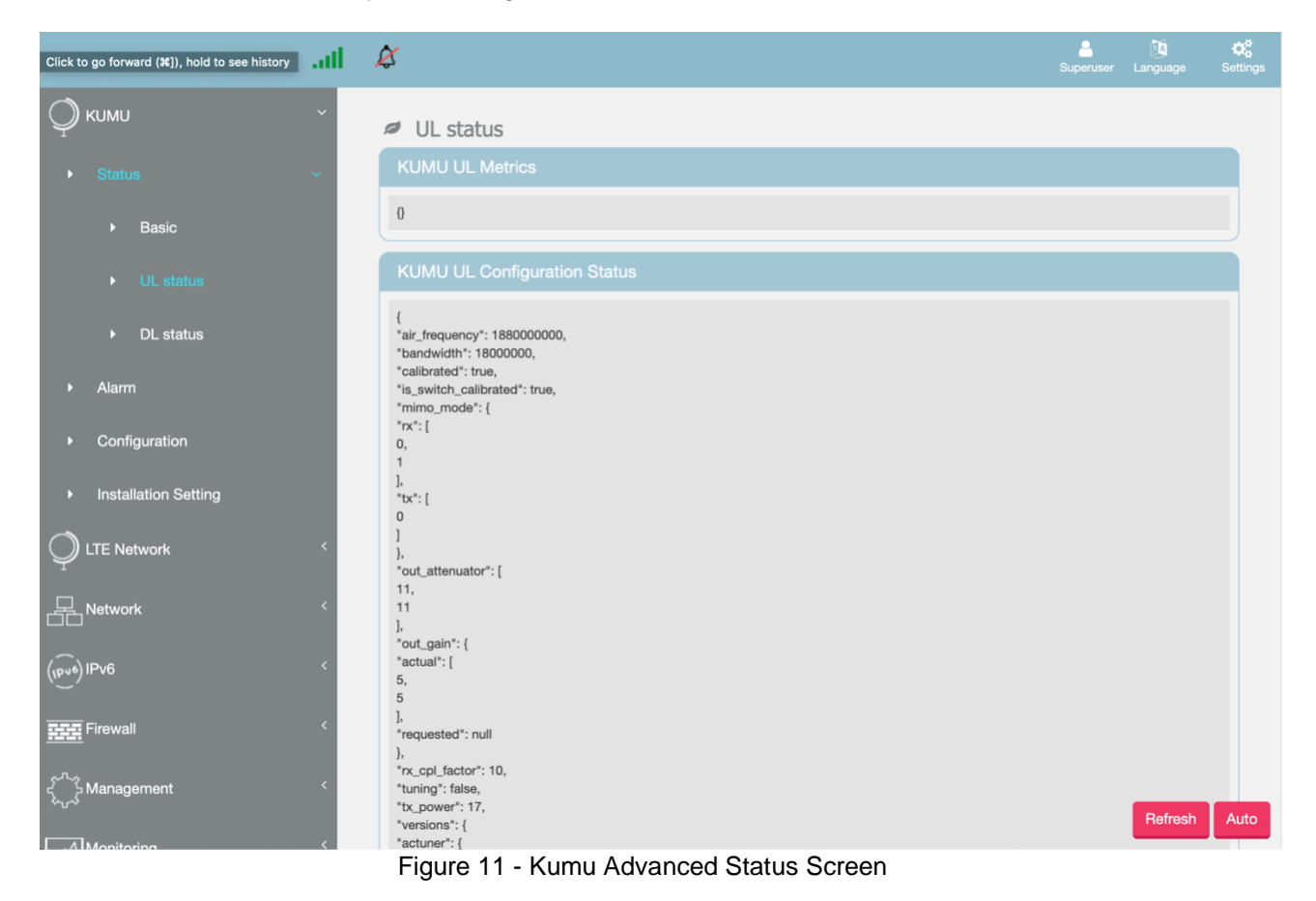

## <span id="page-15-0"></span>**LTE Status**

Select **LTE Network -> Status -> Basic** to check connectivity status, LTE information and Uplink & Downlink status of the backhaul link as shown in [Figure 12.](#page-16-0)

| $\blacktriangleright$ Status |                  |                         |           |  |  |  |  |
|------------------------------|------------------|-------------------------|-----------|--|--|--|--|
| <b>General Information</b>   |                  |                         |           |  |  |  |  |
| <b>State</b>                 | Connecting       | <b>Network Operator</b> | 00000     |  |  |  |  |
| <b>Technology</b>            | <b>LTE</b>       | <b>Connection Time</b>  | 0 Seconds |  |  |  |  |
| <b>LTE Information</b>       |                  |                         |           |  |  |  |  |
| <b>State</b>                 | Search           | <b>RRC State</b>        | N/A       |  |  |  |  |
| <b>DL Frequency</b>          | 0 kHz            | <b>UL Frequency</b>     | 0 kHz     |  |  |  |  |
| <b>SINR</b>                  | 0 dB             | <b>RSRP</b>             | 0 dBm     |  |  |  |  |
| <b>RSRQ</b>                  | 0 <sub>d</sub> B | ECI                     | 0000000   |  |  |  |  |
| PCI                          | $\mathbf 0$      | eNodeB ID               | 00000     |  |  |  |  |
| <b>Cell ID</b>               | $\bf{00}$        | <b>TX Power</b>         | $0.0$ dBm |  |  |  |  |
| <b>UpLink Status</b>         |                  |                         |           |  |  |  |  |
| <b>Data Rate</b>             | 0 kbps           | <b>TX Bytes</b>         | N/A       |  |  |  |  |
| <b>Packets</b>               | N/A              |                         |           |  |  |  |  |
| <b>DownLink Status</b>       |                  |                         |           |  |  |  |  |
| <b>Data Rate</b>             | 0 kbps           | <b>RX Bytes</b>         | N/A       |  |  |  |  |
|                              | N/A              |                         |           |  |  |  |  |
| <b>Packets</b>               |                  |                         |           |  |  |  |  |

Figure 12 - LTE Basic Status Screen

<span id="page-16-0"></span>Select **LTE Network -> Status -> Advanced** to check LTE TX (PUSCH) and LTE RX (RSRP, SINR) information.

| Advanced          |                    |                   |                   |           |
|-------------------|--------------------|-------------------|-------------------|-----------|
| LTE TX            |                    | LTE RX            |                   |           |
| <b>Path Index</b> | <b>PUSCH (dBm)</b> | <b>Path Index</b> | <b>RSRP</b> (dBm) | SINR (dB) |
|                   | N/A                |                   | <b>NA</b>         | <b>NA</b> |
| $\overline{2}$    | N/A                | $\overline{2}$    | <b>NA</b>         | <b>NA</b> |
|                   |                    | $\mathbf{3}$      | <b>NA</b>         | <b>NA</b> |
|                   |                    | 4                 | <b>NA</b>         | <b>NA</b> |
|                   |                    |                   |                   |           |

Figure 13 - LTE Advanced Status Screen

Select **LTE Network -> Status -> PDN** to check Serving Cell information.

| Serving Cell Detailed Information |                 |                 |                            |                    |                   |  |
|-----------------------------------|-----------------|-----------------|----------------------------|--------------------|-------------------|--|
| <b>PDN Connection</b>             |                 |                 |                            |                    |                   |  |
| Cid                               | <b>APN Name</b> | <b>PDN Type</b> | <b>Authentication Type</b> | Connected          | <b>IP Address</b> |  |
| Default                           | apn.kumu        | IPv4            | <b>NONE</b>                | $\rightsquigarrow$ | 192.168.200.15    |  |
|                                   |                 |                 |                            |                    |                   |  |

Figure 14 - LTE Serving Cell Screen

## <span id="page-17-0"></span>**Network Status**

Select **Network -> Status** to check details on LAN and WAN configurations, as shown in [Figure](#page-17-1)  [15](#page-17-1)

| $\approx$ Status              |                   |                           |                     |  |  |  |  |
|-------------------------------|-------------------|---------------------------|---------------------|--|--|--|--|
| <b>LAN Information</b>        |                   |                           |                     |  |  |  |  |
| <b>LAN MAC</b>                | 80:02:9c:3a:ea:8c | <b>LAN IP Address</b>     | 192.168.100.1       |  |  |  |  |
| <b>LAN Subnet Mask</b>        | 255.255.255.0     | <b>TX Bytes</b>           | 6643456             |  |  |  |  |
| <b>RX Bytes</b>               | 5380253           | <b>TX Packets</b>         | 11939               |  |  |  |  |
| <b>RX Packets</b>             | 14274             | <b>TX Drop Packets</b>    | $\mathbf{O}$        |  |  |  |  |
| <b>RX Drop Packets</b>        | $\mathbf 0$       |                           |                     |  |  |  |  |
| <b>WAN Information</b>        |                   |                           |                     |  |  |  |  |
|                               |                   |                           |                     |  |  |  |  |
| <b>Type</b>                   | Automatically     | <b>Current MTU</b>        | 1500                |  |  |  |  |
| <b>WAN IP Address</b>         | N/A               | <b>WAN IP Subnet Mask</b> | N/A                 |  |  |  |  |
| <b>WAN IP Default Gateway</b> | N/A               | <b>DNS Server</b>         | N/A                 |  |  |  |  |
| <b>TX Bytes</b>               | $\mathbf 0$       | <b>RX Bytes</b>           | $\mathsf{O}\xspace$ |  |  |  |  |
| <b>TX Packets</b>             | $\mathbf 0$       | <b>RX Packets</b>         | $\mathsf{O}\xspace$ |  |  |  |  |
| <b>TX Drop Packets</b>        | $\mathbf 0$       |                           |                     |  |  |  |  |

<span id="page-17-1"></span>Figure 15 - Network Status Screen

Select **IPv6 -> Status** to check IPv6 LAN address configuration.

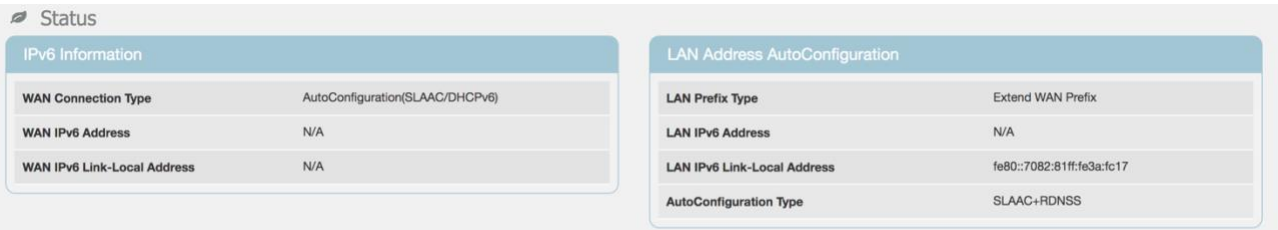

Figure 16 - IPv6 Status Screen

# <span id="page-18-0"></span>**Advanced Settings**

The KR5 Relay GUI allows advanced settings to be configured. These settings should only be changed by qualified operators if required and are not necessary to configure for most normal installations.

# <span id="page-18-1"></span>**LTE Settings**

#### **Band Selection**

Select **LTE Network -> Cell Selection** for advanced configurations including to limit bands used for backhaul.

Use the **Band** options to enable/disable bands on the backhaul link. Note that Band 4 is not supported by the current hardware and should not be enabled.

Other settings should not be used except as directed by Kumu personnel.

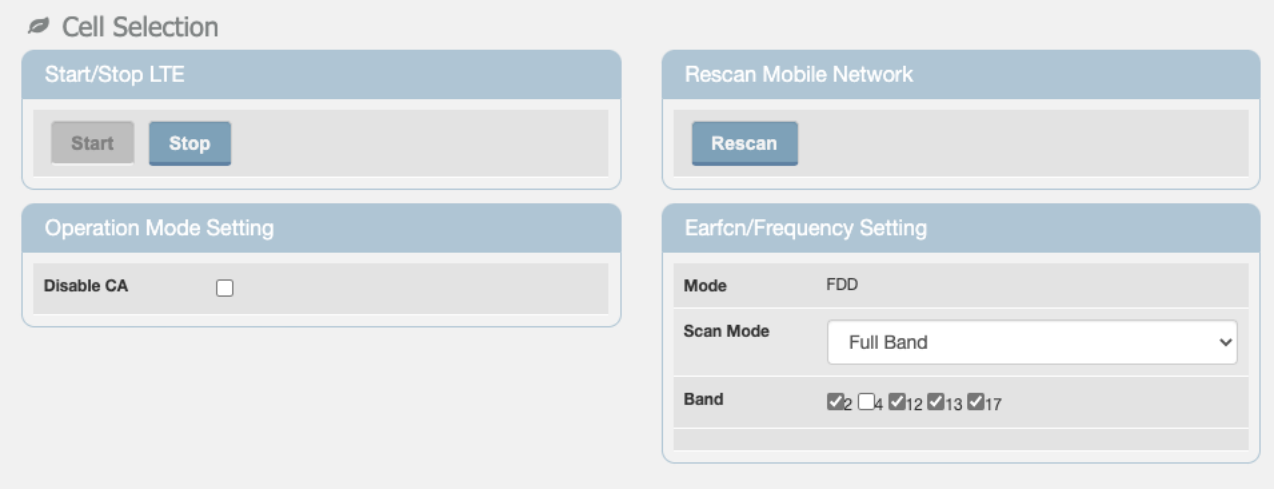

Figure 17 - Cell Selection Screen

**Default PDN**

Select **LTE Network -> Default PDN** for advanced Packet Data Network (PDN) connection parameters.

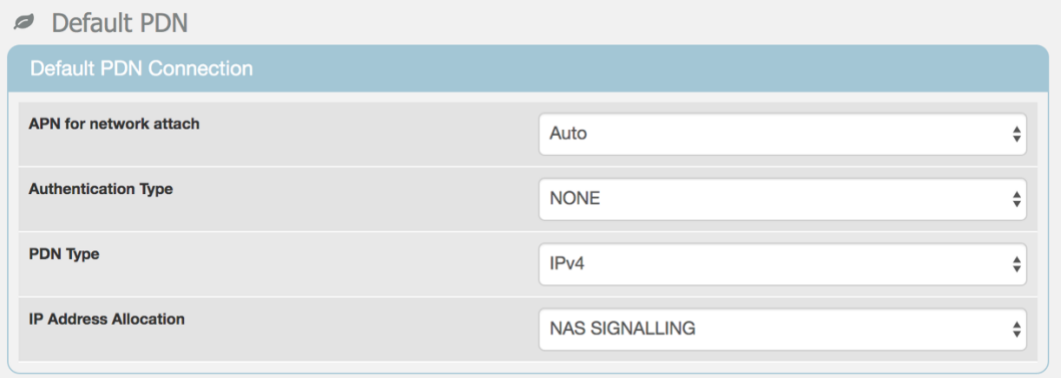

Figure 18 - Default PDN Screen

#### **Multiple PDN**

Select **LTE Network -> Multiple PDN** if required for multiple Packet Data Network (PDN) connections

| Multiple PDN<br>Ø |                 |                 |                              |                            |                 |          |               |
|-------------------|-----------------|-----------------|------------------------------|----------------------------|-----------------|----------|---------------|
| Setting           |                 |                 |                              |                            |                 |          | $Add +$       |
| Cid               | <b>PDN Type</b> | <b>APN Name</b> | <b>IP Address Allocation</b> | <b>Authentication Type</b> | <b>Username</b> | Password | <b>Delete</b> |
|                   |                 |                 |                              |                            |                 |          |               |

Figure 19 - Multiple PDN Screen

#### **SIM Card PIN (CPIN)**

Select **LTE Network -> PIN** to enable PIN code check for SIM card or change the PIN. This is not a common setting as most networks no longer use SIM cards with PIN.

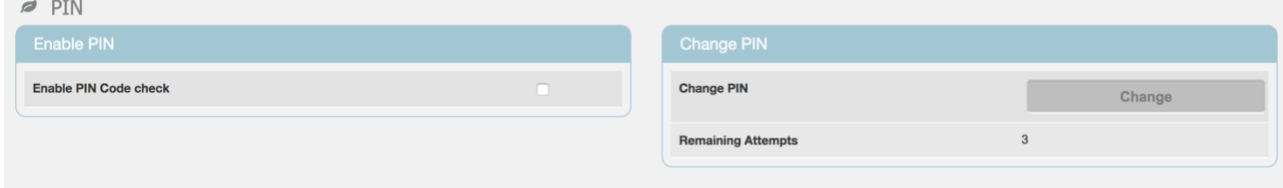

#### <span id="page-19-0"></span>**Network Settings**

Select **Network -> LAN Setting** to setup LAN IP address or enable/disable the DHCP server.

The **LAN Settings** should NOT be changed without consulting Kumu technical support.

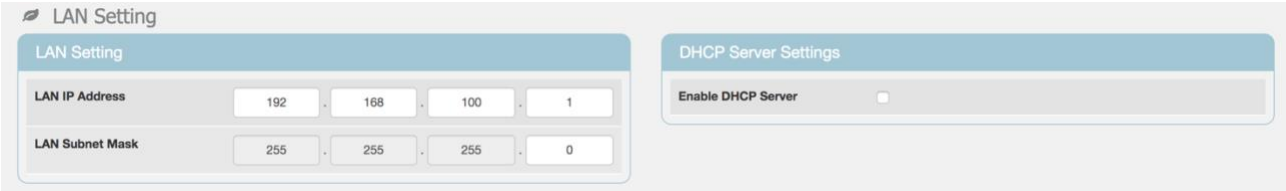

Figure 20 - LAN Settings Screen

#### Select **Network -> Port Forwarding** to setup port forwarding. These are not necessary for normal operation.

| Port Forwarding           |              |                 |     |              |                 |               |        |               |
|---------------------------|--------------|-----------------|-----|--------------|-----------------|---------------|--------|---------------|
| <b>List of Used Ports</b> |              |                 |     |              |                 |               |        |               |
| 22                        | 80           | 161             | 830 |              | 5001            | 25001         | 50644  | 58603         |
| 22                        | 80           | 161             | 830 |              | 5001            | 25001         | 50644  | 58603         |
| <b>Setting</b>            | $Add +$      |                 |     |              |                 |               |        |               |
| Protocol                  | Port mapping | <b>WAN Port</b> |     |              | <b>LAN Port</b> | <b>LAN IP</b> | Enable | <b>Delete</b> |
|                           |              | <b>Start</b>    | End | <b>Start</b> | End             |               |        |               |
|                           |              |                 |     |              |                 |               |        |               |

Figure 21 - Port Forwarding Screen

Select **Network -> Port Trigger** to setup port triggering. These are not necessary for normal operation

| Port Trigger<br><b>List of Used Ports</b> |                         |                        |     |                        |       |        |               |
|-------------------------------------------|-------------------------|------------------------|-----|------------------------|-------|--------|---------------|
| 22                                        | 80                      | 161                    | 830 | 5001                   | 25001 | 50644  | 58603         |
| <b>Setting</b>                            |                         |                        |     |                        |       |        | $Add +$       |
|                                           | <b>Application Name</b> | <b>Triggered Range</b> |     | <b>Forwarded Range</b> |       | Enable | <b>Delete</b> |

Figure 22 - Port Trigger Screen

# <span id="page-20-0"></span>**IPv6 Settings**

Select **IPv6 -> Settings** to setup Internet connection type and IPv6 LAN address settings.

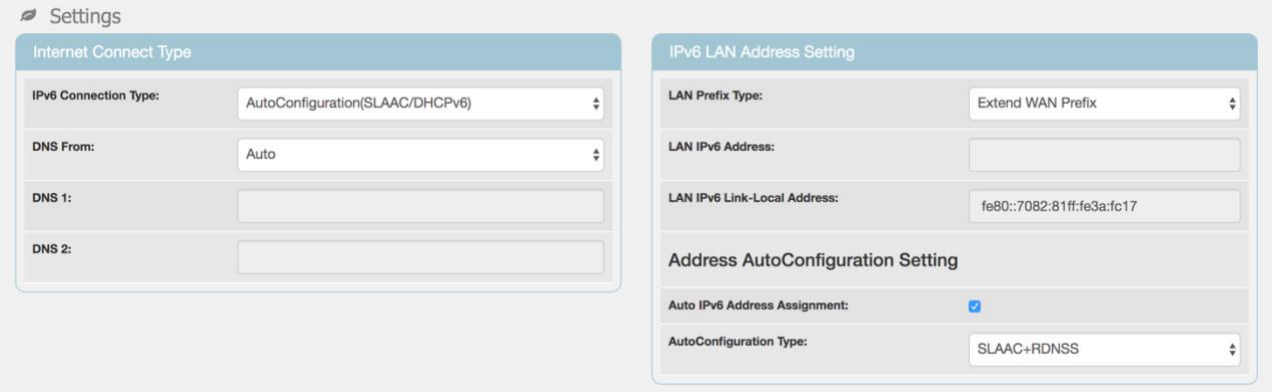

Figure 23 - IPv6 Settings Screen

# <span id="page-21-0"></span>**Firewall Settings**

Select **Firewall -> Basic** to enable/disable firewall and basic firewall settings.

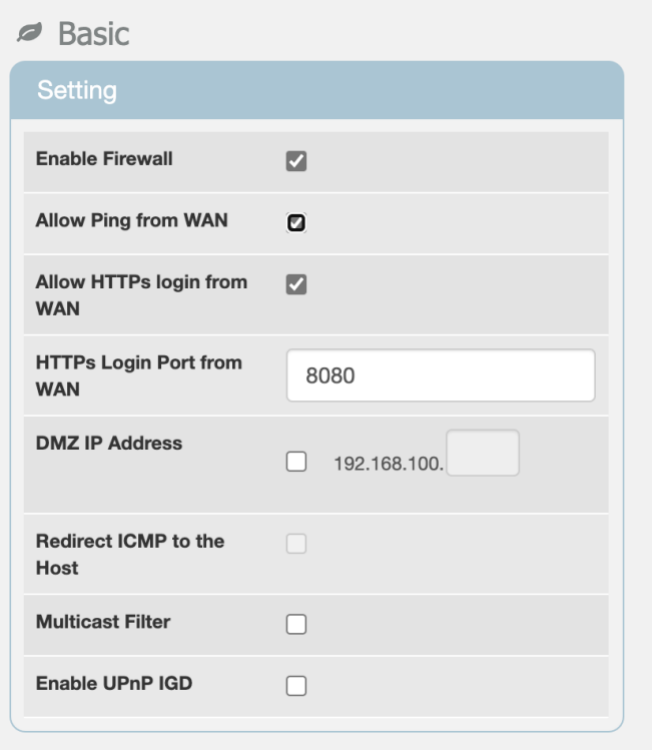

Figure 24 - Firewall Basic Settings Screen

Select **Firewall -> Access Restriction** to add access restrictions to the Relay.

Access Restriction  $Add +$ Figure 25 - Firewall Access Restrictions Screen

# <span id="page-22-0"></span>**Monitoring the Relay**

# <span id="page-22-1"></span>**Status**

Select **Monitoring -> Status** for information on CPU Utilization, Memory Utilization, Uplink and Downlink data rates and system information like the last restart reason.

| $\approx$ Status                   |                                            |
|------------------------------------|--------------------------------------------|
| Monitor Period Configuration       |                                            |
| <b>System Perf. Monitor Period</b> | 5 Seconds                                  |
|                                    | Reset                                      |
| <b>CPU Utilization</b>             |                                            |
| <b>CPU Current Usage</b>           | 9.76 %                                     |
| <b>CPU Max. Usage</b>              | 40.88 %<br>2020 May 04 Monday 17:13:00.    |
| CPU Min. Usage                     | 5.39 %<br>2020 April 07 Tuesday 11:37:19.  |
| <b>CPU Usage Threshold</b>         | 95 %                                       |
| <b>Memory Utilization</b>          |                                            |
| <b>Memory Current Usage</b>        | 34.45%                                     |
| Memory Max. Usage                  | 34.45 %                                    |
|                                    | 2020 May 04 Monday 17:34:46.               |
| Memory Min. Usage                  | 31.35 %<br>2020 April 07 Tuesday 08:02:03. |
| Memory Usage Threshold             | 95 %                                       |
| <b>Uplink Data Rate</b>            |                                            |
| <b>Current Data Rate</b>           | $0.000$ kbps                               |
| Downlink Data Rate                 |                                            |
| <b>Current Data Rate</b>           | $0.000$ kbps                               |
| System Information                 |                                            |
| Firewall                           | OFF                                        |
| Device Up Time                     | 0 Days 6 Hours 19 Minutes                  |
| <b>Restart Reason</b>              | User Forced                                |

Figure 26 - Monitoring Status Screen

# <span id="page-22-2"></span>**iPerf Utility**

Select **Monitoring -> iPerf** to setup and perform uplink and downlink speed test.

Note that due to the performance limitations of the onboard CPU to run the iPerf application you may not be able to see full performance. Use an external speedtest tools (ex. Speedtest.net, or testmy.net) to see true backhaul performance.

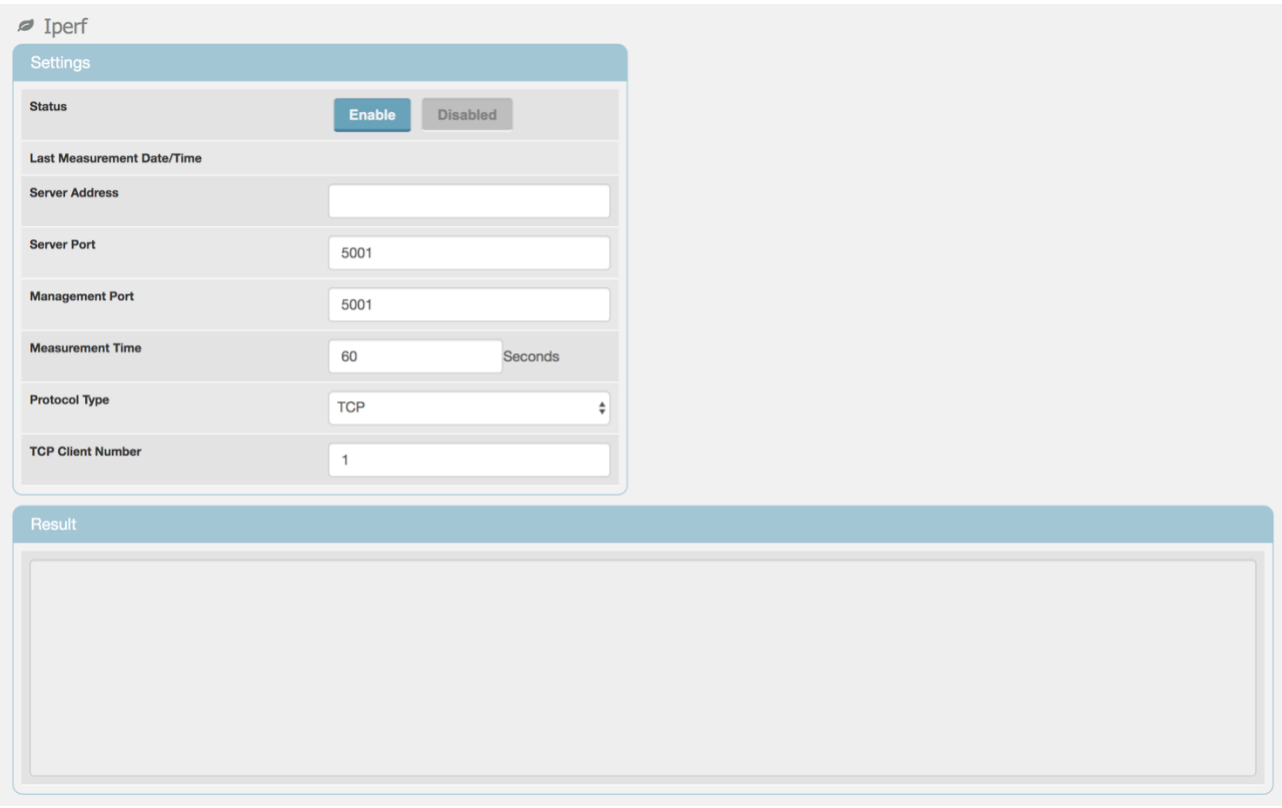

Figure 27 - Iperf Screen

# <span id="page-23-0"></span>**Diagnostic Tools**

Select **Monitoring -> Diagnostic Tools** to setup diagnostics and observe diagnostic metrics including ping timings and counts or traceout. Ping helps verify if system is connected to the internet or other devices while traceroute can be used to troubleshoot connection routing.

Please consult your networking support engineer for use of these tools.

| Diagnostic Tools         |                      |                    |
|--------------------------|----------------------|--------------------|
| Settings                 |                      |                    |
| <b>Status</b>            | <b>Start</b><br>Stop |                    |
| <b>Diagnostic Type</b>   | Ping                 | $\hat{\mathbf{v}}$ |
| <b>Protocol Type</b>     | IPv4                 | $\hat{\mathbf{v}}$ |
| <b>IP Address/Domain</b> |                      |                    |
| <b>Ping Count</b>        | $\overline{4}$       |                    |
| <b>Packet Size</b>       | 56                   | <b>Bytes</b>       |
| <b>Ping Timeout</b>      | 10                   | Seconds            |
| <b>Max Hops</b>          | 30                   |                    |

Figure 28 - Ping / Traceroute Screen

## <span id="page-25-0"></span>**Status LED's**

<span id="page-25-2"></span>There are two LEDs on the side of the relay that indicate the state of the relay, as shown in [Table](#page-25-2)  [1.](#page-25-2)

| <b>Red LED</b> | <b>Green LED</b> | <b>Relay Status</b>       | <b>Action</b>                                                          |  |
|----------------|------------------|---------------------------|------------------------------------------------------------------------|--|
| Flashing       | Off              | Booting, not<br>connected | Wait $5 - 10$<br>minutes for<br>system to<br>complete boot<br>process. |  |
| Solid          | Off              | Error, not<br>connected   | Check Kumu -><br><b>Alarms</b>                                         |  |
| Off            | Solid            | Connected                 | No action required                                                     |  |
| Off            | Off              | Not connected             | Check power to<br>relay                                                |  |

Table 1 - LED Status and Recommended Action

## <span id="page-25-1"></span>**System Alarms**

Check **Kumu -> Alarms** to view current alarms, and suggested next steps.

If **State = True** then this is an active alarm. If **State = False** then the alarm condition has been cleared.

The **Message** will give details on the alarm and possible next steps.

**Last-set** indicates how long since this alarm was last activated.

**Last-clear** indicates how long since this alarm was last cleared.

| <b>Status</b><br>$\overline{a}$ |              |                 |                                                                              |          |              |                                 |
|---------------------------------|--------------|-----------------|------------------------------------------------------------------------------|----------|--------------|---------------------------------|
| <b>Relay Alarms</b>             |              |                 |                                                                              |          |              |                                 |
| <b>Name</b>                     | <b>State</b> | <b>Severity</b> | <b>Message</b>                                                               |          | Last-<br>set | Last-<br><b>Detail</b><br>clear |
| module_severity_0               | false        | $\Omega$        | Relay failure and requires service                                           |          | 00:00:00     | 08:13:40<br>A                   |
| module_severity_1               | false        | $\mathbf{1}$    | Relay degraded and should be serviced                                        |          | 00:00:00     | 08:13:41<br>A                   |
| relay_api_timeout               | false        | $\mathbf{1}$    | Relay internal API failure. Power cycle and then<br>service if not resolved  |          | 08:05:55     | 12:39:47<br>A                   |
| relay_in_scan_mode              | false        | $\overline{2}$  | Relay is in scan_mode. Disable scan_mode and<br>reboot for normal operation. |          | 00:01:00     | 10:52:17<br>A                   |
| module_severity_2               | false        | 3               | Relay warning                                                                |          | 00:00:00     | 08:13:42<br>0                   |
| relay_pci_lock_attach_fail      | false        | 3               | PCI locked cell is unreachable.                                              |          | 06:28:13     | 09:33:45<br>A                   |
| <b>DL</b> module Alarms         |              |                 |                                                                              |          |              |                                 |
| <b>Name</b><br><b>State</b>     |              | <b>Severity</b> | <b>Message</b>                                                               | Last-set | Last-clear   | <b>Detail</b>                   |
| <b>UL module Alarms</b>         |              |                 |                                                                              |          |              |                                 |
| <b>State</b><br><b>Name</b>     |              | <b>Severity</b> | <b>Message</b>                                                               | Last-set | Last-clear   | <b>Detail</b>                   |

Figure 29 - Alarms Screen

Note: In V33 of the Relay software many alarms will be shown with State=False that have never been activated. These alarms can be ignored.